## **How-to Submit a Change of Record Request**

The Change of Record (COR) Request allows students to request their undergraduate degree program, major, minor, or concentration or to update their catalog or expected graduation term. Note, this form is only a request and additional paperwork/approval may be required to finalize your request. Graduate and Law students should contact their college or school dean's office to make updates to their academic record.

## Getting Started

**Step 1:** In Self Service, click the **Change of Record** link on the Student Records card.

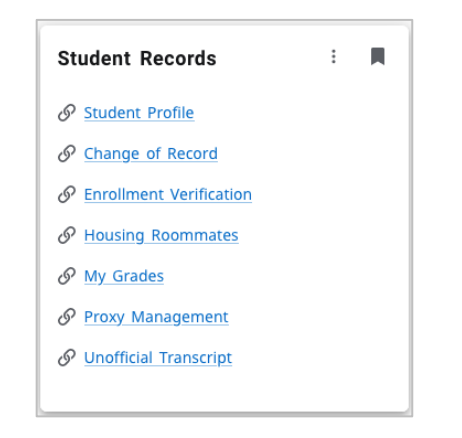

**Step 2:** In your browser window, click the **SAML button** to log in using your Drake credentials.

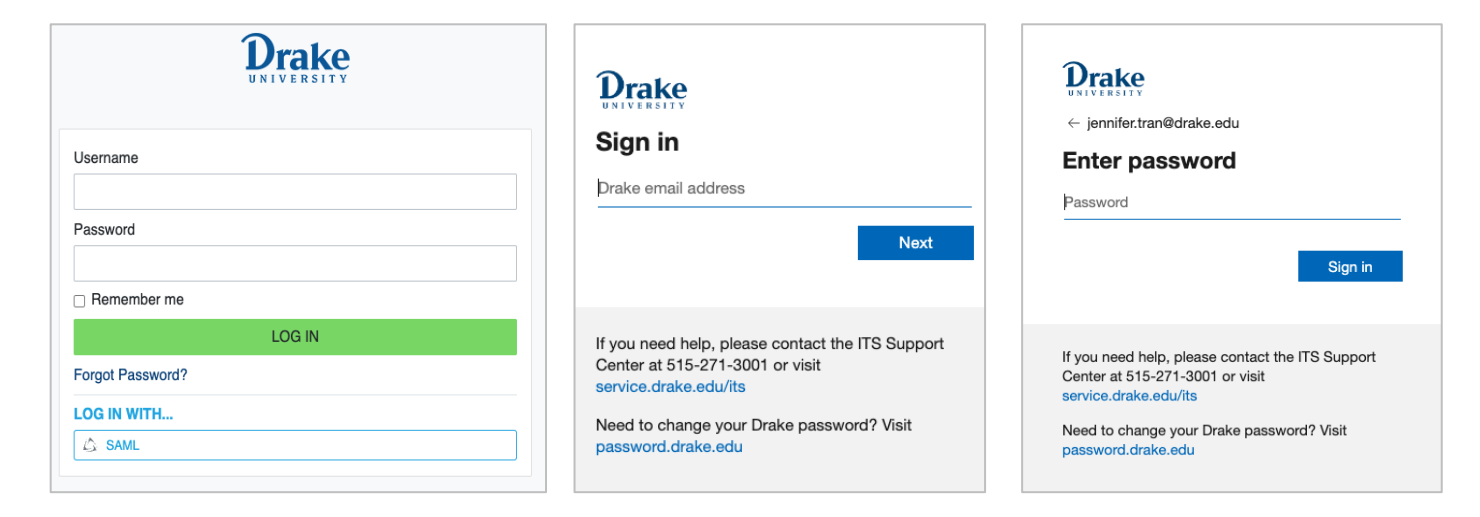

# Submitting the Form

**Step 1:** The COR form will auto-populate with your Student Information and Curriculum Information.

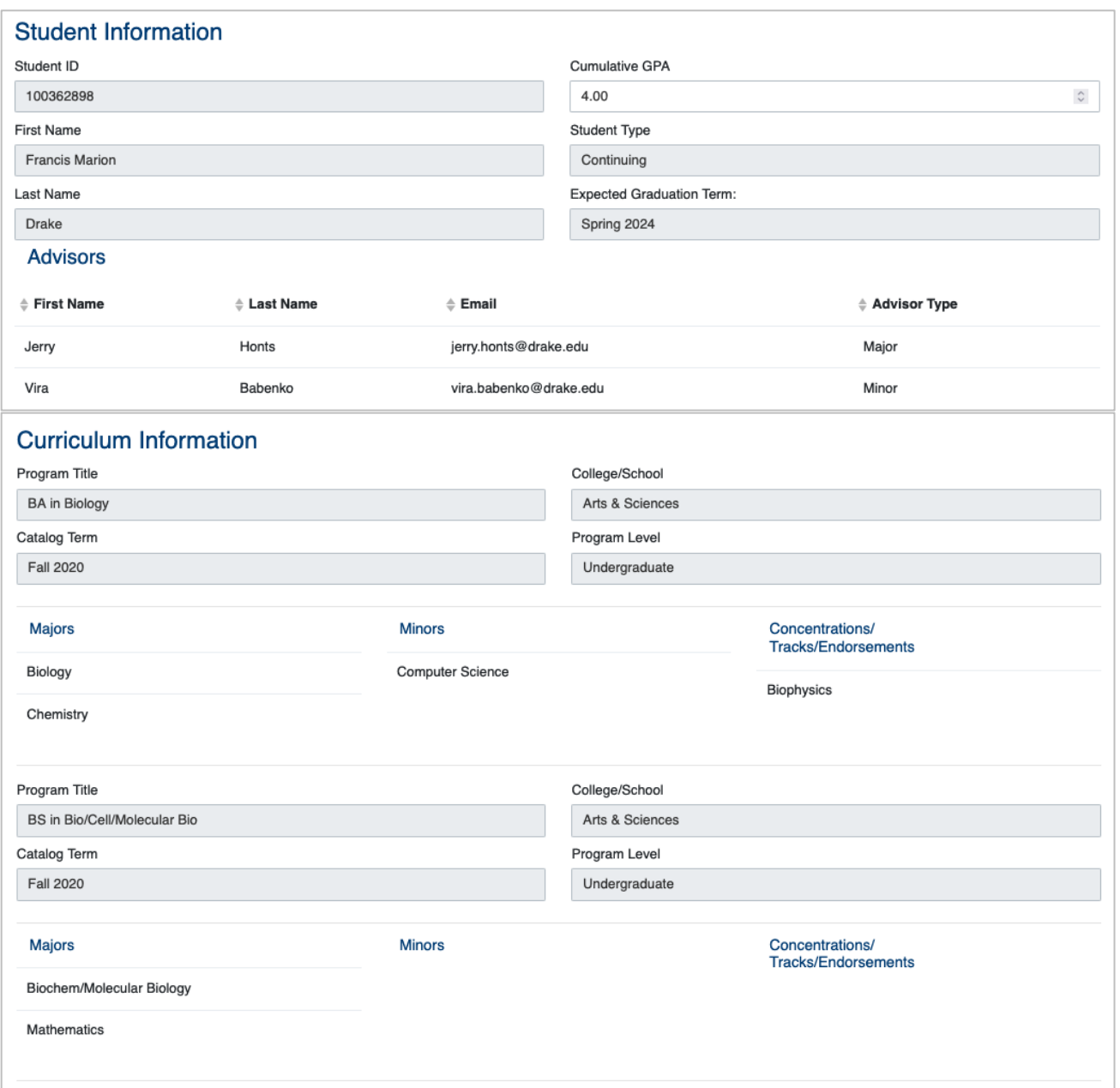

**Step 2:** Select the boxes of changes you wish to make on your record (Select all that apply)

A. Please note that while you can update one or more field of study options (major, minor, etc.), you cannot select more than one program per field of study. This means if you wish to add two new majors, you will need to submit two separate COR forms.

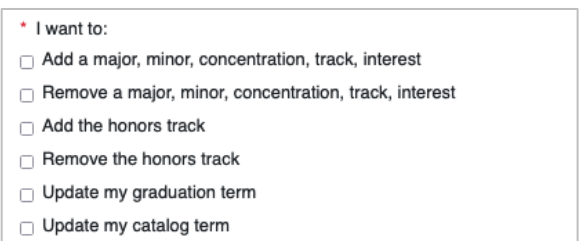

### Adding a major, minor, concentration, track, or interest

Select the "Add a major, minor, concentration, track, interest" option followed by the field of study option you would like to add from the drop-down list. Next select a specific area of study from the drop-down list provided.

- A. Please be sure to read the text next to the program you are selecting to know if there is a GPA requirement or special approval required.
- B. Note the BFA Theatre, Theatre minors, and all Music programs require an audition or additional approval. Please contact the Theatre and Music departments and/or complete the audition process before submitting the request.

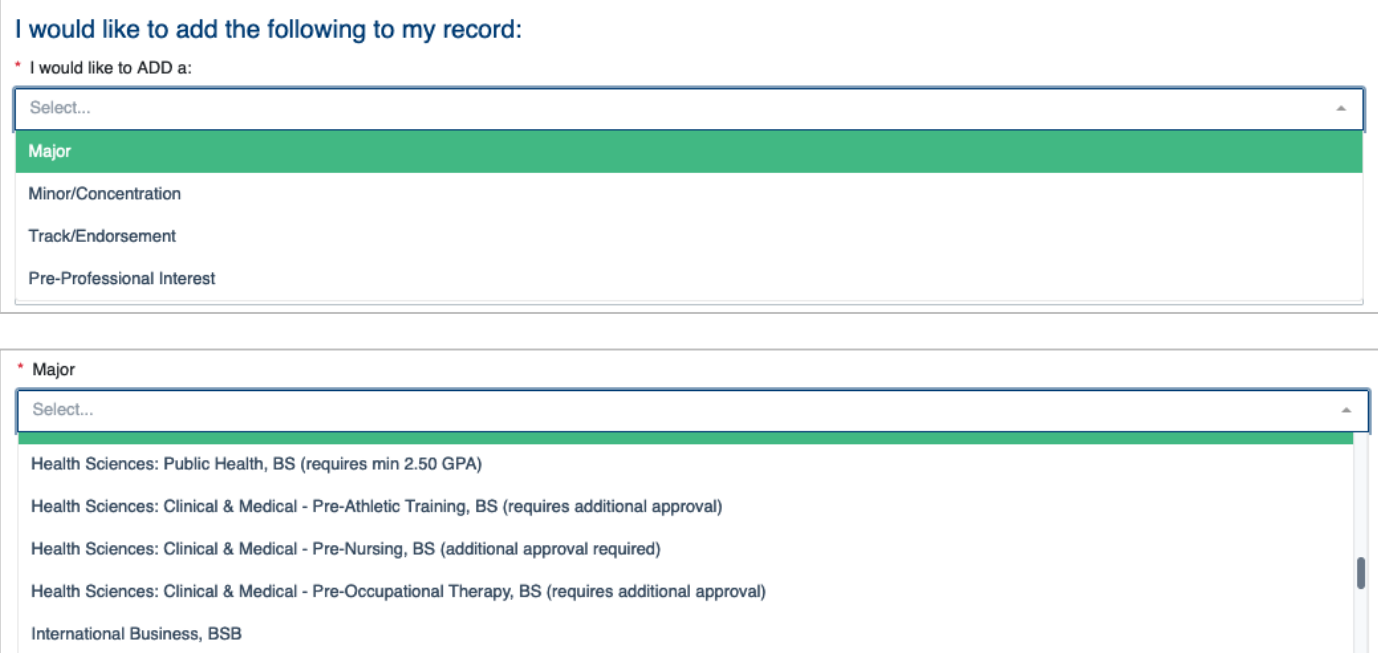

International Relations, BA

Music Applied: Strings Track, BM (requires additional approval)

#### Removing a major, minor, concentration, track, or interest

Select the "Remove a major, minor, concentration, track, interest" option followed by the field of study option you would like removed from your record. Next select a specific major, minor, etc. From the drop-down list provided.

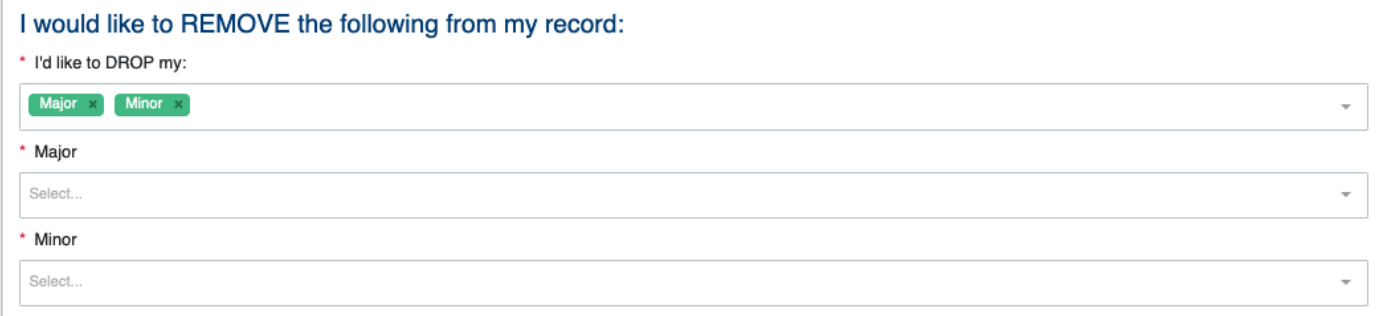

## Updating your graduation term

Select the "Update my graduation term" option and then select the appropriate term from the drop-down list. A. Please note that you should only submit a request for updating your graduation term **after consultation with your advisor**.

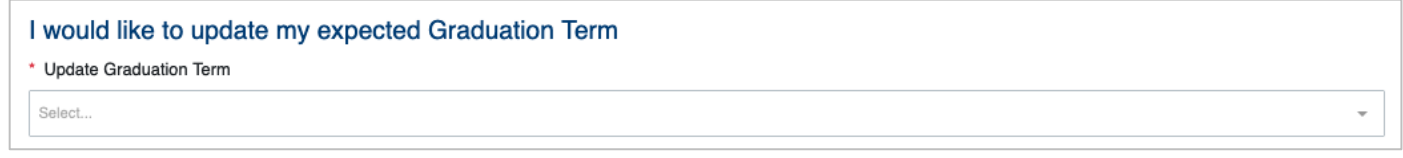

## Adding/removing the Honors AOI track

Select the "Add the honors track" or "Remove the honors track" option to add you to the Honors AOI track or switch you to the Drake Curriculum AOI track. This information is reflected on your Degree Evaluation, which you can access from your Student Profile in Self Service.

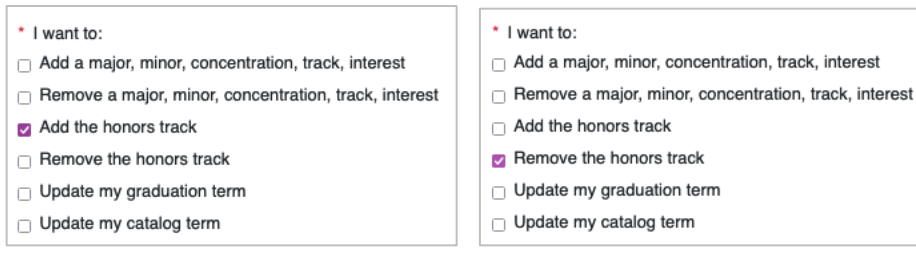

### Updating your catalog term

Select the "Update my catalog term" option and then select the appropriate term from the drop-down list. A. Please note that you should only submit a request for updating your catalog term **after consultation with your advisor**.

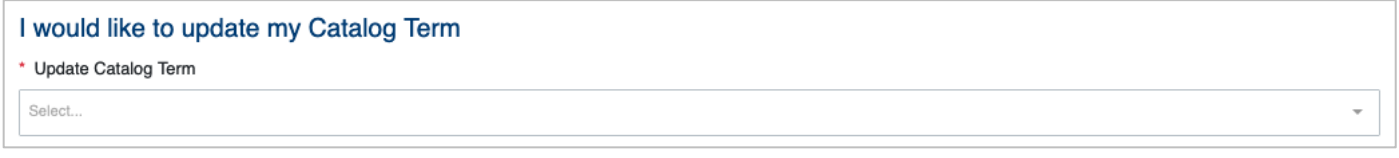

**Step 3:** Click the Continue button to submit the Change of Record Form.

A. Comments are not required. Only use the text box if you have additional information to share about your requested change.

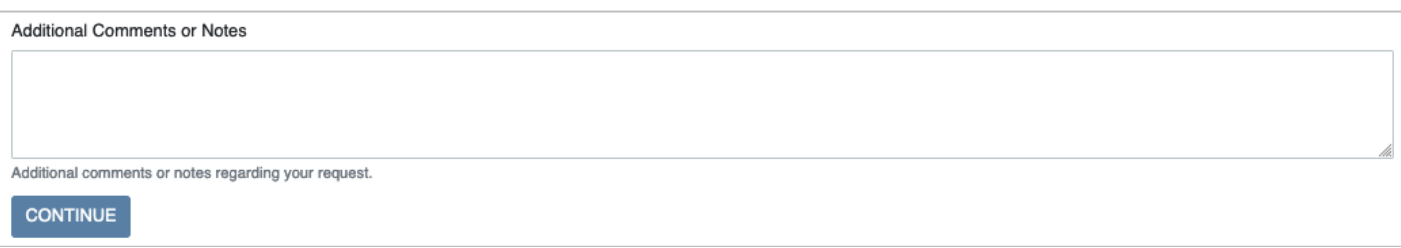

# What Happens After Form is Submitted

- Change of Record requests should be processed within 2-3 business days.
	- o Note that during busy times of the year such as the beginning of the semester or registration, it may take up to a week for your form to be processed.
- If you are a **student athlete** or **international student**, your request will need approval from athletics/global engagement. This can cause a delay in your form being processed. Please be patient.
- Once your form has been approved (if applicable) and processed, you will receive an email to your Drake email address. The email will provide a PDF of your request. **Please review the PDF for confirmation on what was/was not updated.**
	- o If a request was denied or canceled, an explanation will be provided in the PDF.
- If you have questions about the status of your form, how to complete the form, or the process, please contact the Office of the Registrar at registrar@drake.edu.